# **Text Entry**

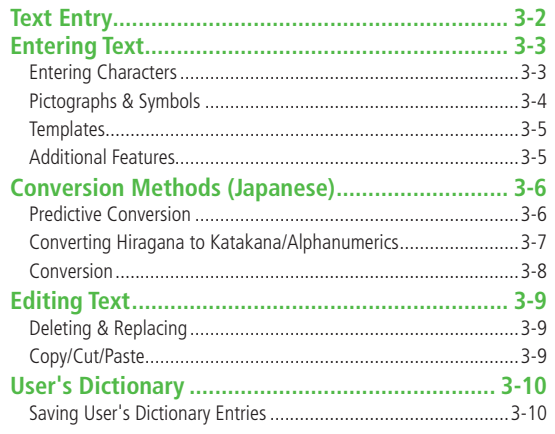

# <span id="page-1-0"></span>**Text Entry**

#### **Enter alphanumerics, hiragana, kanji, katakana, symbols and pictographs.**

● Three types of character input methods are available: Mode 1 (5-touch), Mode 2 (2-touch), Mode 3 (NIKO-touch) In this guide, examples are described in Mode 1 (5-touch).

### **Mode 2 (2-touch)/Mode 3 (NIKO-touch)**

Press two numeric keys to enter a character.

● List of Key Assignments (rep. 18-14 to 16)

#### ■ **Help**

Help describes text entry operations.

 $>$  In text entry window,  $\overline{\mathbf{x}}$  [Menu]  $\rightarrow$  Help  $\rightarrow$  Select an item

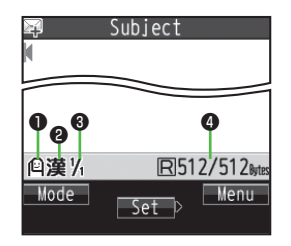

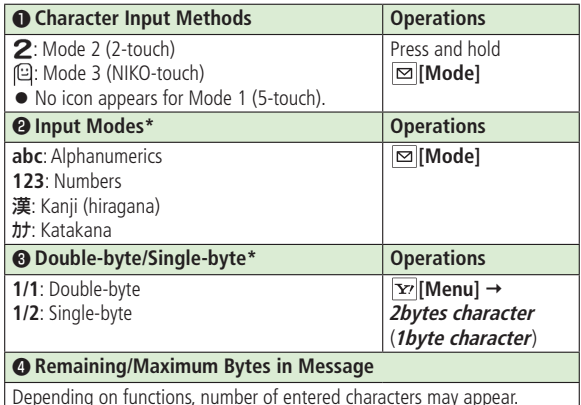

\* Operations in Mode 3 (NIKO-touch):  $2P.18-16$ 

# <span id="page-2-0"></span>**Entering Text**

# **Entering Characters**

### **Example: Enter** 鈴木

- **1** In alphanumerics mode, **⊠** twice to switch to kanji (hiragana) mode
	- $\tau$ : 3 three times
	- $\overline{\sigma}: \overline{O}$  \*  $\rightarrow \overline{3}$  three times  $\rightarrow \overline{(*)}$
	- き: [2] twice
	- \* When the next character is on the same key, press  $\circ$  first to move cursor.
- **2** to enter Predictive Candidates List

**3** to select 鈴木

- To change word before converting, press CLR<sup></sup>
- There are four types of word suggestion lists: **Predictive Candidates**, **Conversion Candidates**, **Context Forecast** and **abc/123/Kana Candidates**   $(r = P.3-6)$

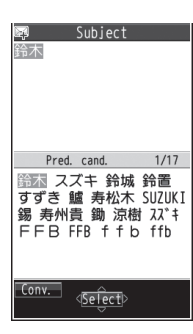

Subject

すず目

## **Other Input Functions**

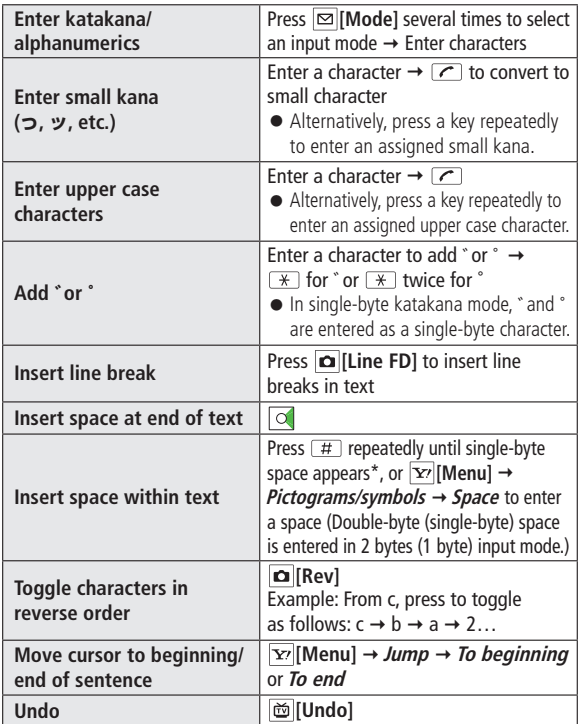

\* Space cannot be entered within text in number mode by following the steps above. Use symbol list.

# <span id="page-3-0"></span>**Pictographs & Symbols**

● Pictographs do not appear in messages sent to incompatible SoftBank handsets or e-mail.

### **1 Pictographs**

In kanji (hiragana)/katakana/alphanumerics mode,  $\boxed{\ast}$ SoftBank pictograph list appears.

## **Symbols**

Press and hold  $\boxed{H}$ 

Single-byte symbol list appears.

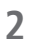

- **2** to select a pictograph or symbol
	- Symbol List: <a>
	<sub>P.18-17</sub>

#### **Note**

- Alternatively, follow the steps to access pictograph or symbol: **[Menu] Pictograms/symbols**
- List Log may appear first.

## **Entering Cross-carrier Pictographs**

Press  $\phi$  or  $\phi$  to toggle lists (Universal pictograph list, Log, Full pictograph list and My Pictograms).

## ■ **Functions Available in Pictograph/Symbol List**

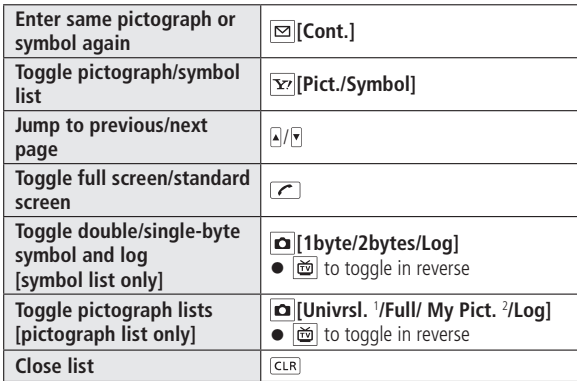

1 In S! Mail Subject/Text/Signature field or Subject field for Auto-sort Setting only

2 In S! Mail Text field only

# <span id="page-4-0"></span>**Templates**

**Insert templates (greetings, URLs, emoticons) or edit preinstalled templates.**

## **Inserting Templates**

- In text entry window, press and hold  $\boxed{\ast}$ 
	- Not available in number mode.
- Select a category  $\rightarrow$  Select a template

#### **Note**

● Alternatively, in text entry window, **[Y][Menu]** → **Input assistance** → **Templates** to enter a template

## **Editing Templates**

**Main Menu > Tools > Templates/Users Dic. > Templates** 

- **1** Select a category
- $\text{Highlight a template} \rightarrow |\text{and} |[Edit] \rightarrow \text{Edit template}$

#### ■ **Reset Edited Templates**

 $\triangleright$  After Step 1, (highlight a template  $\rightarrow$  )  $\triangleright$  **[Menu]**  $\rightarrow$  *Reset this* or **Reset all** (→ For **Reset all**, enter Phone Password) → YES

#### ■ **Manage Template Folders**

- $>$  In Step 1, highlight a category  $\rightarrow \boxed{\mathbf{x}}$  [Menu]  $\rightarrow$  *Edit folder name*  $\rightarrow$ Edit folder name
- $\bullet$  To reset folder name,  $\boxed{\mathbf{x}}$  **[Menul**  $\rightarrow$  **Reset name**  $\rightarrow$  **YES**

# **Additional Features**

- In text entry window,  $\overline{\mathbf{x}}$  [Menu]  $\rightarrow$  *Input assistance*
- **2** Select an item (See below)

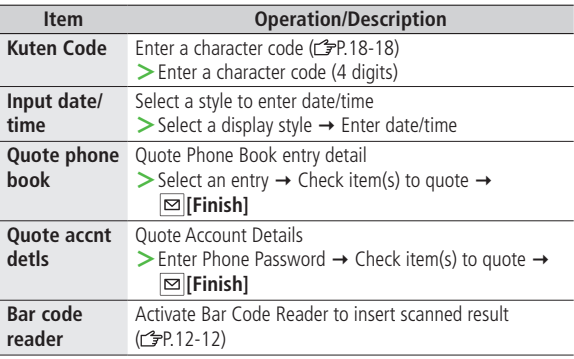

# <span id="page-5-0"></span>**Conversion Methods (Japanese)**

# **Predictive Conversion**

**The following suggestion lists appear while entering text or after a word is fixed.**

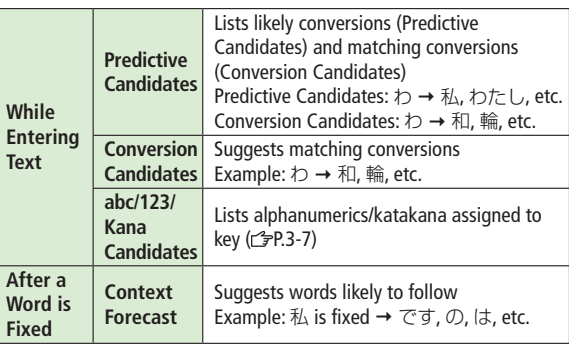

- Predictions change with each letter entered.
- Press **<b>E** [Pred.]/[Conv.] to toggle Predictive Candidates List and Conversion Candidates List.

#### **Note**

● 832P learns entered characters and suggests them for future conversions  $(r = P.3-8)$ .

## **Example: Enter** 私の鼻

- **1** In kanji (hiragana) mode, 0 わ is entered and Predictive Candidates List appears.
- **2 1 b** to move to Predictive Candidates List  $\rightarrow$   $\sim$  to select  $\frac{1}{4}$ 私 is entered and Context Forecast List appears.
- **3 o** to move to Context Forecast List  $\rightarrow$  to select の の is entered and Context Forecast List appears.
- $4 \t6 \t7 \t5$

はな is entered and Predictive Candidates List appears.

**5 [Conv.]**

Conversion Candidates List appears.

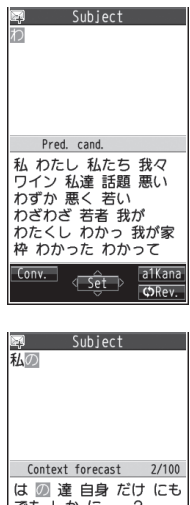

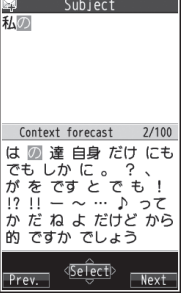

<span id="page-6-0"></span>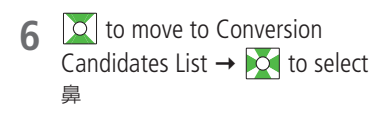

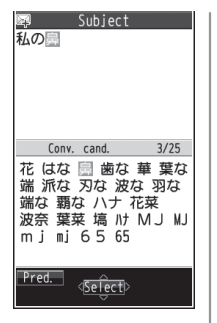

#### **If the Word is Not Listed**

Press [CLR] to return to hiragana, and segment hiragana to convert separately.

Example: Segment はるか into はる and か, then convert to 春香

① Move cursor to る, then convert はる to 春 → ●

② Convert  $\uparrow$  to 香 →  $\lceil \bullet \rceil$ 

### **Using Previously Entered Words**

Enter the first one or two hiragana to access previously entered words in the list.

# **Converting Hiragana to Katakana/ Alphanumerics**

**Enter katakana and alphanumerics in kanji (hiragana) mode. Date and time can be entered quickly.**

**Example 1: Enter OK**

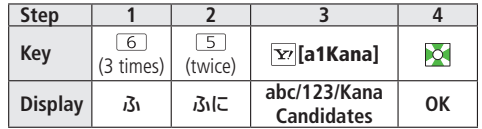

**• Press • after highlighting OK.** 

#### **Example 2: Enter 10:30 or 10/30**

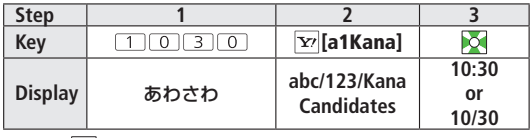

● Press **●** after highlighting **10:30** or **10/30**.

# <span id="page-7-0"></span>**Conversion**

## **Viewing Learned Words**

- In text entry window,  $|\mathbf{x}\rangle$  [Menu]  $\rightarrow$ **Text entry setting Learned words**
- Select a row  $\rightarrow$  Select a log

#### **Delete Learned Words**

 $>$  In Step 2, (highlight a log  $\rightarrow$  )  $\overline{Y}$  [Menu]  $\rightarrow$  *Delete this* or *Delete all* (→ For *Delete all*, enter Phone Password) → YES

**Tip**

Settings Set Learning Feature Off for Secret Mode/Secret Data Only ●Delete All Learned Words ( $\rightarrow$ P.17-9)

# **Activating/Canceling Prediction List**

**<Default> ON**

In text entry window,  $|\mathbf{x}|$  [Menu]  $\rightarrow$ **Text entry setting**

## **2** Select an item (See below)

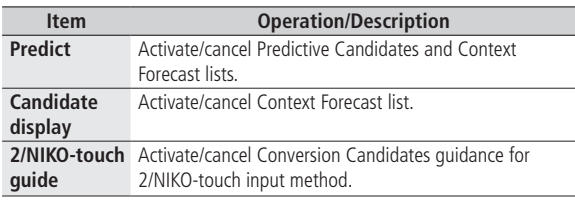

# **3 ON** or **OFF**

## **Fixing Entered Characters Automatically**

**<Default> ON**

**Fix character in Mode 1 (5-touch) automatically after specified time elapses.**

- In text entry window,  $\boxed{\mathbf{Y}'}$  [Menu]  $\rightarrow$ **Text entry setting**
- *Character set time*  $\rightarrow$  Select a speed

# <span id="page-8-0"></span>**Editing Text**

# **Deleting & Replacing**

## **1 Delete Characters within Lines**

Place cursor before a character  $\rightarrow$   $\sqrt{CR}$ 

A character after cursor is deleted.

● Press and hold CLR to delete all characters after cursor.

# **Delete Characters from the End of Text**

Place cursor at the end of text  $\rightarrow$  CLR A character before cursor is deleted.

● Press and hold come to delete all characters before cursor.

# **2** Enter another character

# **Copy/Cut/Paste**

**Copy/cut text (up to 5000 double-byte/10000 single-byte) and paste to another place.**

In text entry window,  $|\mathbf{x}|$  [Menu]  $\rightarrow$  *Copy* or *Cut* 

## **2 Select Text to Copy/Cut** Place cursor before (or after) text to select  $\rightarrow$  $\bullet$  **[Start]**  $\rightarrow$  Place cursor after (or before) text  $\rightarrow$ **[End]**

# **Select All**

# $\boxed{\mathbf{Y}}$  [All]  $\rightarrow$   $\boxed{\circ}$  [End]

**3** Place cursor at target location  $\rightarrow$   $\boxed{\mathbf{Y}'}$  [Menu]  $\rightarrow$ **Paste**

# <span id="page-9-0"></span>**User's Dictionary**

**Save frequently used words/phrases (up to 100 entries). Saved words/phrases appear among word suggestions.**

# **Saving User's Dictionary Entries**

**1** In text entry window,  $\boxed{\mathbf{x}}$  [Menu]  $\rightarrow$ **Text entry setting User's Dictionary**

# **2 <New>**

Enter a word  $\rightarrow$  Enter reading

# ■ **Edit User's Dictionary Entries**

> After Step 1, highlight a word  $\rightarrow \boxed{\infty}$  [**Edit**] → Edit word  $\rightarrow$  Edit reading

### ■ **Delete User's Dictionary Entries**

 $\triangleright$  After Step 1,  $\overline{\mathbf{x}}$  [Menu]  $\rightarrow$  *Delete*  $\rightarrow$  *Delete this* or *Delete all* (→ For *Delete all*, enter Phone Password) → YES

#### **Note**

- Alternatively, Main Menu ▶ Tools ▶ Templates/Users Dic.
	- X **User's Dictionary**